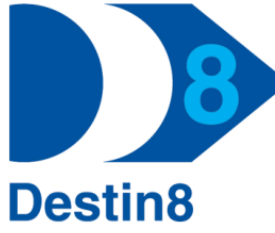

## *Destin8 User Guide* RPV – Report Viewer

## *RPV allows a user to view or resend reports sent by Destin8.*

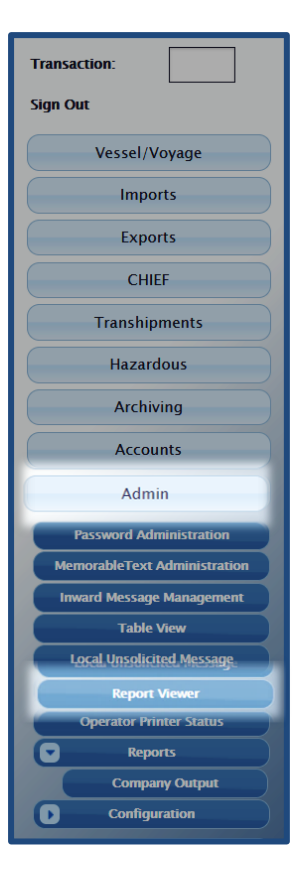

## **Please Note:**

RPV can be accessed via transaction Code RPV or by navigating the side Menu:

#### **Admin**

└ **Reports Viewer**

Transaction RPV is available to all users.

RPV allows users to view and resend reports which have been generated by Destin8.

Reports that are sent to a Device are controlled by transaction COR – Company output requirements, this is where the user selects which reports they wish to receive.

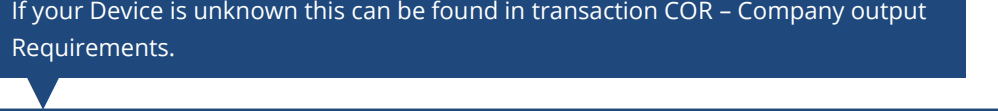

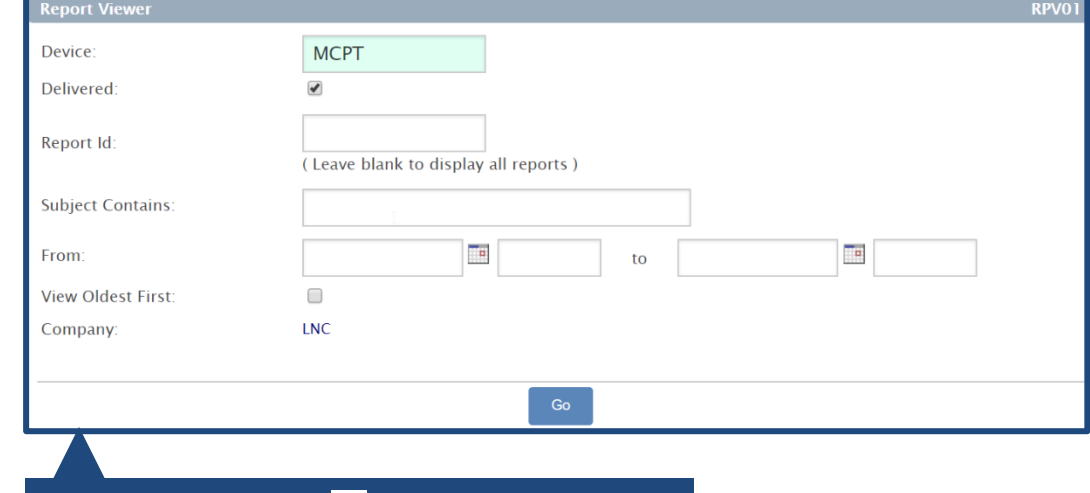

## By selecting the calendar  $\mathbb{H}$  icon you can select a date.

If the Report ID is known entering, this will only return those reports, Part descriptions can also be used e.g. OUT will return all reports beginning with this.

The 'subject contains' field is free text, for example entering the UCN will only display reports relating to that record.

**Please note:** only if the 'text' is displayed in the subject, will it return results.

By unselecting the 'Delivered' checkbox will display any reports that have not be sent to the requested Device.

Page | 1

If you have any questions or require further guidance, please contact the MCP Helpdesk: E: [Help@Destin8.co.uk](mailto:Help@Destin8.co.uk) T: 01394 600205

# RPV02– Report Viewer

## *RPV02 shows the user reports against the Device.*

When 'Delivered' is left selected and the RPV02 screen has reports available, the results will be displayed on this screen.

The RPV transaction is like Destin8's sent box, meaning all reports returned have been sent to the device (if the delivered box has been left selected).

By selecting the 'Resend?' checkbox and pressing 'GO' , the reports will be resent to the Device.

To view a report simply click on the report and the RPV03 screen will be returned to the user. You can also resend the report from this screen.

**Please note:** if your device is an LPD printer and this is currently not working there are a couple of options:

- 1. you can either take a screenshot of the RPV03 screen or select the print icon  $\blacksquare$  to print directly from the Destin8 screen.
- or

2. The Destin8 helpdesk could create an Email device for the reports to resent to.

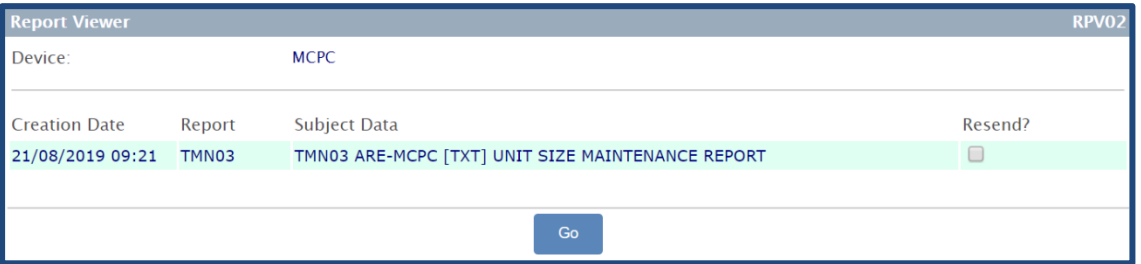

By Pressing 'GO' will take you back to the RPV01 screen, or to the next screen if more results are available.

**Warning –** If you have not received an output as a result of issues experienced by Destin8, do not use the resend function. All reports will be queued and will be received once the issue is resolved. These can, however, still be viewed in RPV as "Delivered"

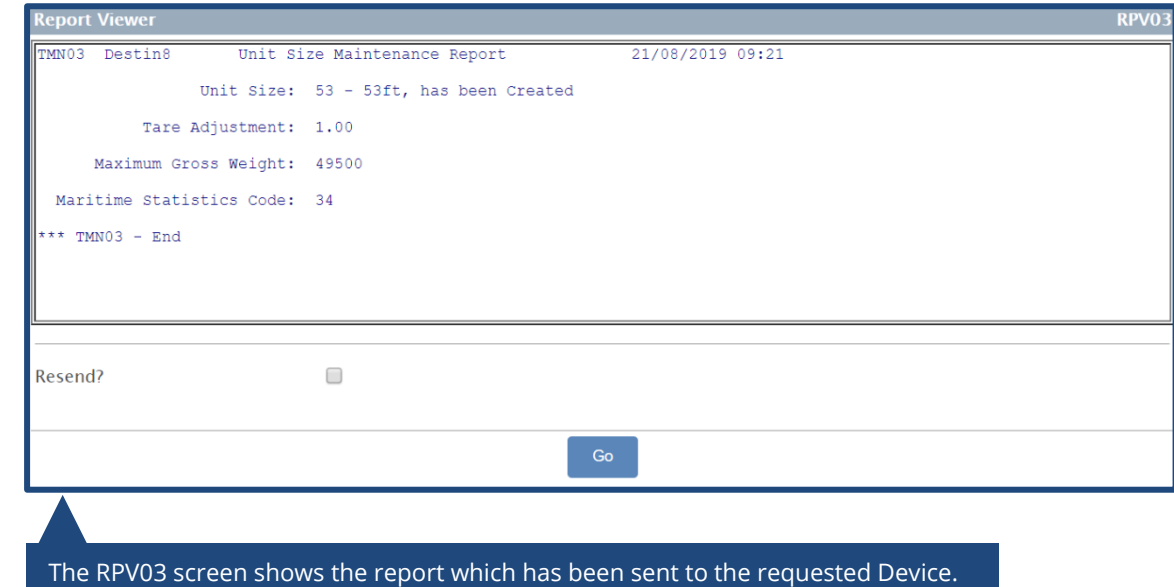

## Page | 2

If you have any questions or require further guidance, please contact the MCP Helpdesk: E: [Help@Destin8.co.uk](mailto:Help@Destin8.co.uk) T: 01394 600205

!<br>!